# AFD Maintenance Tables

Last Modified on 10/31/2023 5:33 pm EDT

Prior to using AFD Processing in Energy Force, specific maintenance programs located in the *AFD Menu* and *Supervisor/Maintenance Tables* menu must be created for successful processing. Once the tables are in place, they will require routine maintenance for price updates, new products, etc.

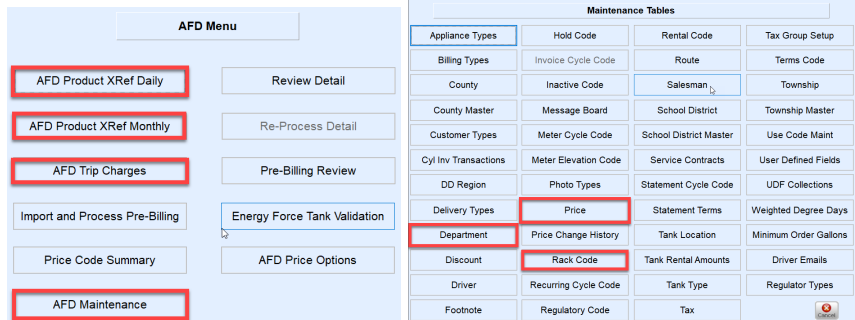

## **Departments**

Cenex AFD designates Product IDs for the products they deliver. The Product IDs must be added to the Energy Force Department table for translation and processing purposes. Energy Force Dept IDs must be a numeric value that will be assigned to the Cenex AFD Product ID in the AFD Product XRef tables within the *AFD Maintenance* menu.

Examples of Product IDs from Cenex AFD are as follows:

**D6100 – ROADMASTER XL** (Dept # 407401 in the example below)

**X2300 - #2 CLEAR** (Dept # 470419 in the example below)

**GSH - SUPER UNLEADED TOP TIER** (Dept #270201 in the example below)

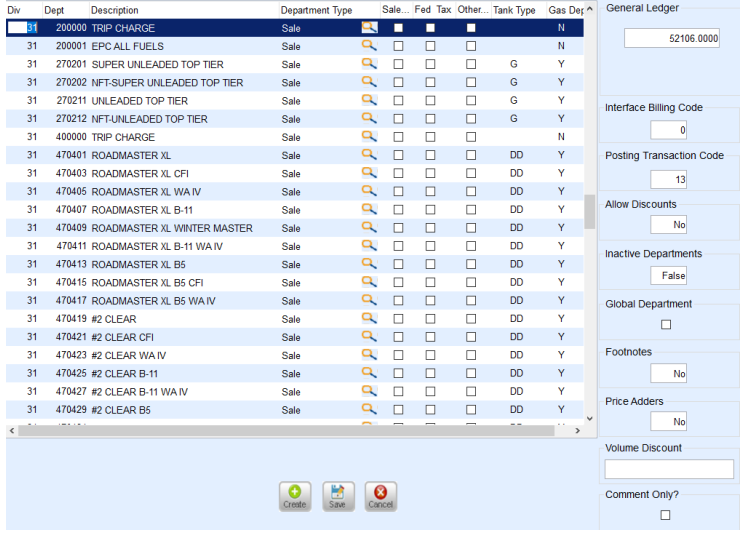

Refer to the Maintenance File [Management](http://helpcenter.energyforce.net/home/maintenance-file-management) section to set up Departments.

It is important to note that Departments will need to be added to Division 1 in addition to the Cenex AFD

## Rack Code Maintenance

Rack Codes are used to update pricing and margins simultaneously for various price codes listed in the Price maintenance file.

#### **Example:**

Multiple price codes for Roadmaster diesel fuel are listed in the price maintenance example below. When pricing or margins fluctuate for this product, it is generally for the same number of dollars/cents. Tying the same rack code to the price code allows for the Rack Utility program to update all price codes and margins at once, rather than having to update individually.

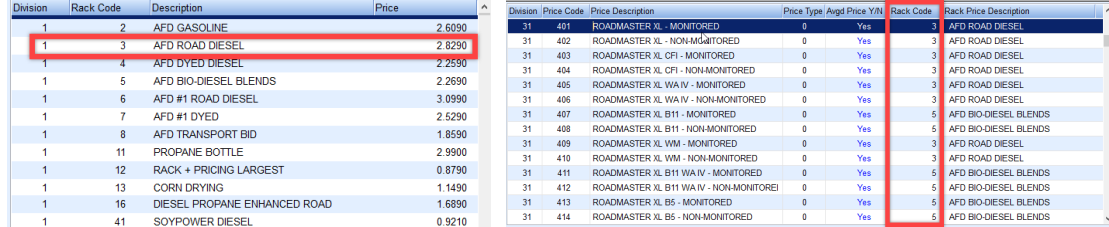

 $\mathbf{\hat{z}}$ 

### Adding a Rack Code

Maintenance Mode and Scope

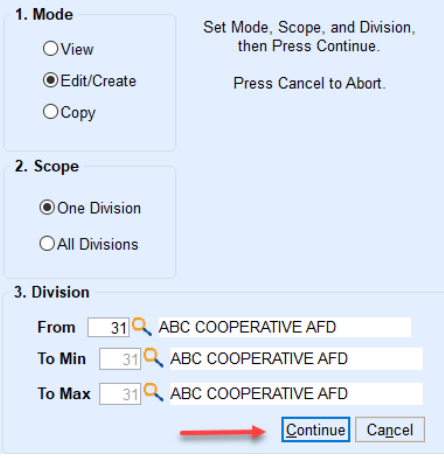

- 1. From the main menu of Energy Force, navigate to *Supervisor Menu / Maintenance Menu / Maintenance Tables*.
- 2. Select **Rack Code**. Set *Mode* to *Edit/Create*, *Scope* to *One Division*, and enter the*AFD Division* number in the *Division* field. Select **Continue**.
- 3. The *Rack Code* screen will appear. Choose**Create**.
- 4. Enter the *AFD Division* number and press **Tab**.
- 5. Enter *Rack Code* number and press **Tab**.
- 6. Enter a *Rack Code Description* and press **Tab**.
- 7. Enter the current *Price* for the product associated to the rack (this price will fluctuate when the Update Rack Pricing program is processed) and select **Save**.

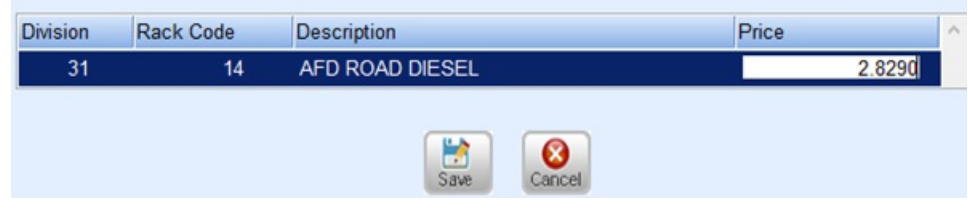

## Price Code Maintenance

AFD Price Option 2 requires that a price code be applied to the customer tank.

For price option 2, the AFD processing program is looking at the margin associated to the price code and tier assigned to the customer tank. It does not look at the price, as that information comes directly from the Daily or Monthly billing files.

### Adding a Price Code

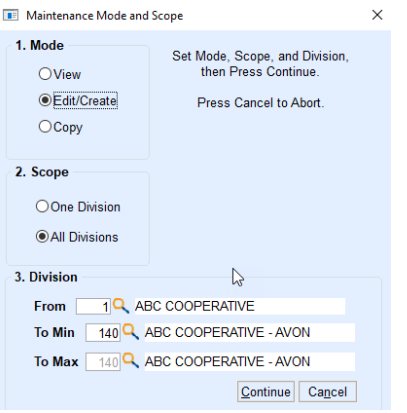

- 1. From the main menu of Energy Force, navigate to *Supervisor Menu / Maintenance Menu / Maintenance Tables*.
- 2. Select **Price**. Set *Mode* to *Edit/Create*, *Scope* to *All Divisions*, and enter the*AFD Division* number in the *Division* field. Select **Continue**.
- 3. The *Price Code* screen will appear. Select **Create**. Move through the fields by pressing**Tab** on the keyboard.

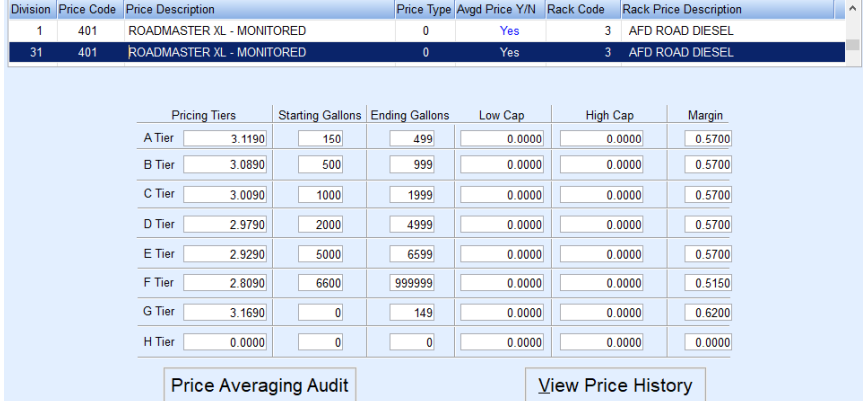

- 4. Enter the *AFD* in the*Division* column. All pricing must be set up in Division 1 and also in the AFD processing Division.
- 5. Enter the *Price Code*.
- 6. Enter a *Description*.
- 7. The *Price Type* will remain as zero..
- 8. Enter *Yes* for *Avgd Price Y/N* if using Price Option 1 and the Price Code is associated to monthly monitored billing. Otherwise, leave as *No*.
- 9. Enter the *Rack Code* for the associated product.
- 10. In *A Tier*, enter the price per gallon based on*Starting* and *Ending Gallons* ranges.
	- o In the above example, the price per gallon is 4.129 for 150 to 499 gallons.
- 11. Enter *Starting Gallons* and *Ending Gallons*. Press**Tab** until the focus is in the *Margin* column. Enter the margin per gallon.
- 12. Continue to enter prices and margins for each tier and gallon range.
- 13. To add another price code, press **F4** to insert a new line or press the **Down Arrow** key. Repeat steps 3 through 12 for each price code and select **Save** when finished.
- 14. Exit the *Price Maintenance* screen and select**Price Maintenance**.
- 15. Set *Mode* to *Copy* and enter the *AFD Division* number in the *Division From* field. Enter*Division 1* in the *To Min*

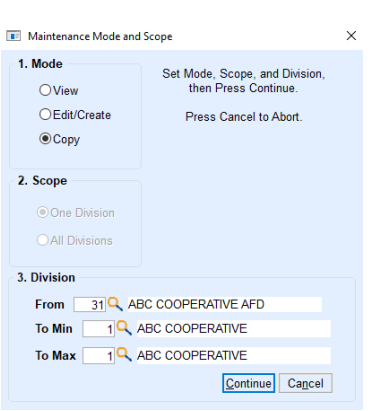

16. Select **Continue**. This will copy all of the newly created price codes in the AFD division to Division 1.

### Price Code Change History

and *To Max* fields.

When prices/margins are modified, they are stored in the Price Code Change History program indicating the*Code*, *Tier*,*Date*, *Time*, *Price* adjustment, and the *User* who made the adjustment. AFD Processing references this file to determine monthly average and daily billing prices.

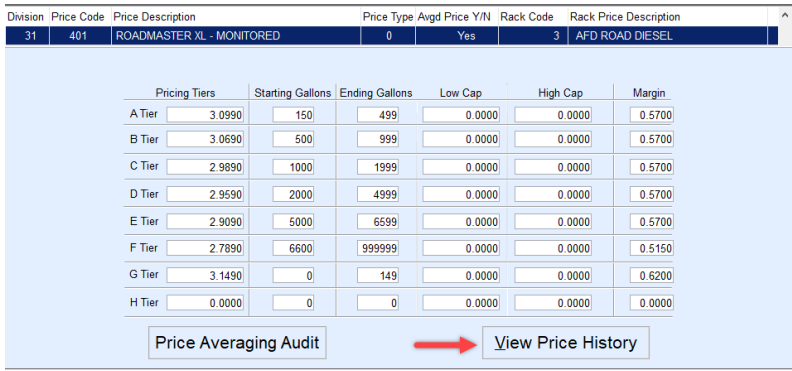

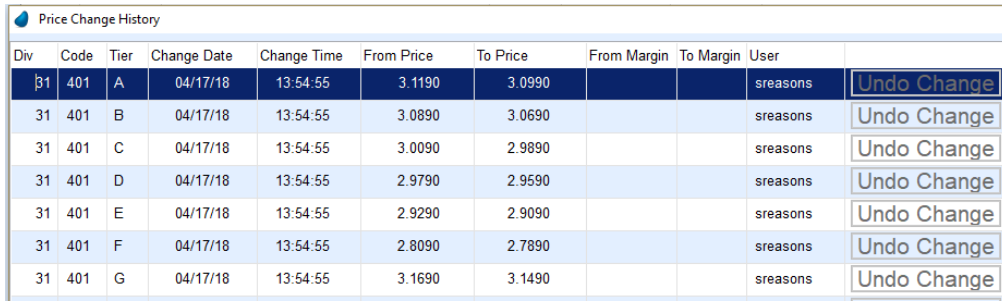

## Price Option 2 Update Margins

A utility program exists to allow pricing and margins to be updated by the rack codes set up previously in this manual. Prior to using this program, it is necessary to know the amount to increase/decrease for the current price or margin. For example, if the current price is \$3.149 and is going to decrease to \$3.129, establish that it is a \$0.02 decrease. If the current margin is \$0.57 and needs to increase to \$0.60, establish that it is a \$0.03 increase.

1. Navigate to *Main Menu / Supervisor / Processes / Utility Menu / Update Margins*. Press**Tab** to move to the next

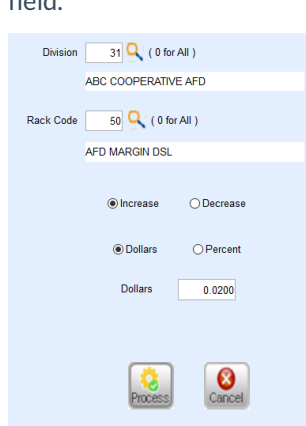

2. Enter *AFD Division*.

field.

- 3. Press **F5**, select the**Browse** icon, or type in the*Rack Code*.
- 4. Select to *Increase* or*Decrease* pricing.
- 5. Choose to increase or decrease the margin by a*Dollar* or *Percent* amount.
	- <sup>o</sup> This rate is generally updated by dollars.
- 6. Enter the increased or decreased amount in the*Dollars* field.
- 7. Select **Process**. This will update the price file margins tied to this rack code.

## AFD Product XRef Daily & Monthly

The AFD Product XRef Daily file is designed to translate AFD Product IDs to Energy Force Department IDs.

For example:

**D6100 – ROADMASTER XL** (Dept # 407401 in the Energy Force Department table)

**X2300 - #2 CLEAR** (Dept # 470419 in the Energy Force Department table)

**GSH - SUPER UNLEADED TOP TIER** (Dept #270201 in the Energy Force Department table)

Fuel Type, State, AFD Product IDs, and Energy Force Department information must exist in this table so that Energy Force knows how to interpret the incoming products from Cenex AFD and the proper taxing to apply based on the State.

### Create XRef Daily & Monthly Files

#### **AFD Product XRef Daily**:

- 1. From the main menu, select *Posting Menu / AFD Menu*.
- 2. Select *AFD Product XRef Daily*or *AFD Product XRef Monthly*.
	- If both types of files are processed, information will need to be added to each menu option.
- 3. Press**Ctrl+C** to create.

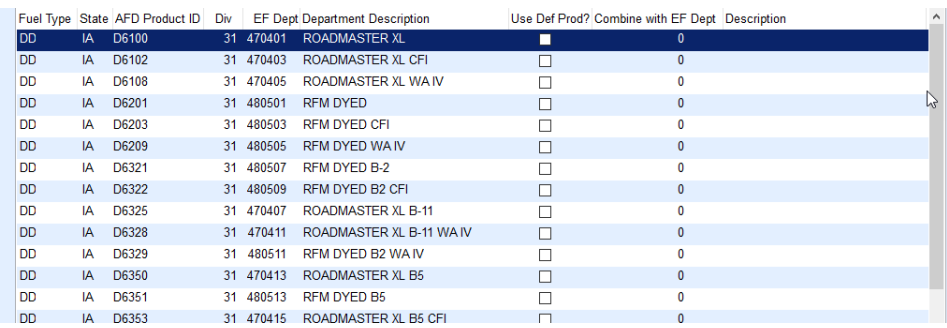

- 4. Enter *Fuel Type* (Tank Type) and press **Tab** to move to the next field.
- 5. Enter the *State* that applies to the product (delivery site).
- 6. Enter the Cenex AFD *Product ID*.
- 7. Enter the AFD *Div* number.
- 8. Press **F5** to select the Energy Force Department code that cross references the Cenex AFD Product ID. This will be the product that is billed to the customer in Energy Force unless *Use Def Prod or Combine with EF Dept*is selected (see steps 9 & 10).
- 9. If the delivered product from Cenex AFD should be overwritten by the defaulted product associate to the customer tank, select the *Use Def Prod?* checkbox.
	- The system will look at the tank product reference file and use the selected default product code that is tied to the customer tank.
	- $\circ$  It will also use the price code associated with the default product in the tank product reference file.
- 10. Combine with EF Dept
	- 1. If two products are delivered to the same tank and site ID on the same day with this option selected, the system will invoice the customer based on one product code (**Ex:** Heating Oil).
	- 2. Gallons will be combined and will bill to the EF Dept Description in this field and will appear as one item in the sales journal.
- 11. Repeat steps 4 10 for each cross-reference item. The items must exist for each State that is delivered to by Cenex AFD.
- 12. Press**Ctrl+Q** to save.

## AFD Trip Charges

If the Cenex AFD Daily file applies a trip fee for delivered gallons (minimum gallon delivery), the fee will only apply towards the tank if the AFD Trip Charges maintenance table has been established. The table translates the fee to the appropriate Department code and can bill what is defaulted in the Cenex AFD file or apply a rate established based on gallons in this table. If the gallons delivered are not present in this table, the trip fee will not apply.

### Adding A Trip Charge

1. From the main menu, select *Posting Menu / AFD Menu*. Select **AFD Trip Charges**.

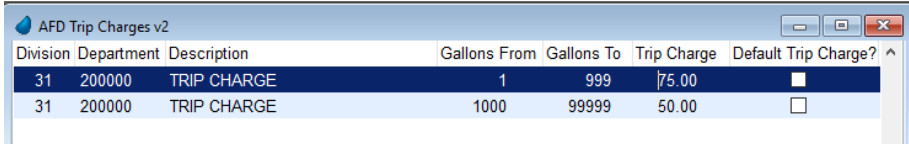

- 2. Press**Ctrl+C** to create a new entry line.
- 3. Enter the AFD Posting *Division* and press **Tab** to move to the next field.
- 4. Press **F5** and select the Energy Force department. This will auto-populate the*Description* field.
- 5. Enter *Gallons from* and *Gallons To*.
- 6. Enter the *Trip Charge* amount in dollars for the specified gallon range.
	- If ever there is a time to ignore the rate applied by gallons in this table, select the*Default Trip Charge?* checkbox and the system will auto-apply the rate listed in the Cenex AFD file.

## AFD Adders Maintenance Tables (Price Option 2 Only)

If processing AFD Monthly and Daily files using Price Option 2, AFD Maintenance tables will need to be created for AFD Adder Types and AFD Adders. When AFD files are imported into Energy Force, the processing program cross references the price code associated to the customer tank and determines whether additional fees should apply based on price codes applied in AFD Adders.

### Create Adder Types

1. From the main menu of Energy Force, navigate to *Posting Menu / AFD Menu / AFD Maintenance* and select **AFD**

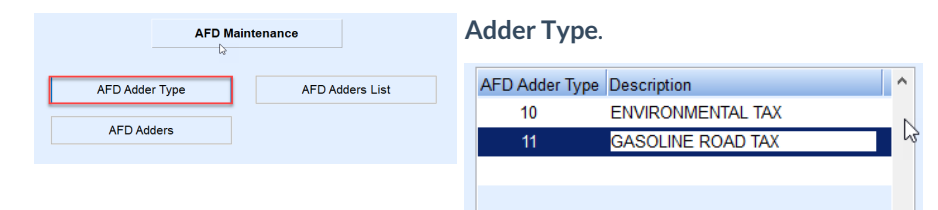

- 2. If this is the first time entering adders, the program will be in*Create* mode. If the program is not in *Create* mode, press **Ctrl+C** on the keyboard.
- 3. Enter an *AFD Adder Type* code and press **Tab**.
- 4. Enter a *Description* and press the **Down Arrow** button.
- 5. Repeat steps 3 & 4 for each*Adder Type*. Press **Ctrl+Q** to save.

### Create AFD Adders

1. From the main menu of Energy Force, navigate to *Posting Menu / AFD Menu / AFD Maintenance*. Select **AFD**

**Adders**.

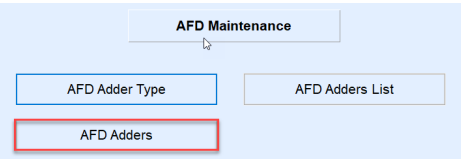

2. If this is the first-time entering adders, the program will be in*Create* mode. If the program is not in *Create*

mode, press **Ctrl+C** on the keyboard.

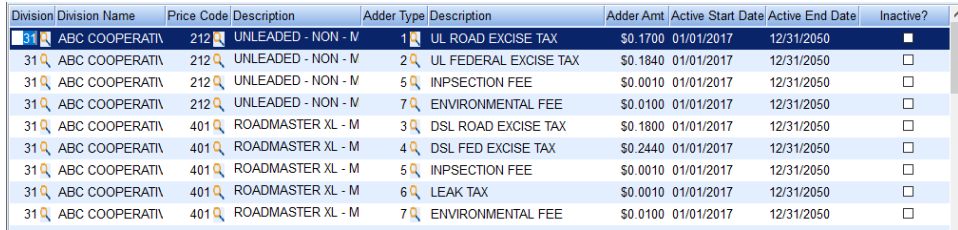

- 3. Press **F5**, select the**Browse** button, or key in the AFD*Division* number.
- 4. Select a *Price Code* to associate an Adder fee and press **Tab** to move to the next field.
	- Any time this price code is used, it will auto-apply the associated *Adder Type*.
- 5. Select an *Adder Type* (Environmental fee, excise tax, etc).
- 6. Enter the *Adder Amt* for the fee. This amount will be multiplied by gallons delivered.
- 7. Enter an *Active Start Date* for the fee.
	- The system will accept a future date. The delivery fee will not apply until deliveries are equal to this date.
- 8. Enter an *Active End Date* for the fee.
	- The ending date will automatically expire the fee and will no longer apply to any delivery that exceeds the date.
	- If a fee becomes inactive prior to the*Active End Date*, select the *Inactive?* checkbox and the fee will no longer apply to any delivery regardless of the *Active End Date*.
- 9. Use the **Down Arrow** on the keyboard to enter another fee and repeat steps 3 through 8 for each fee. Press **Ctrl+Q** when finished.

## Tank Maintenance

Energy Force requires AFD tanks to be set up on the*Tank Information* screen with *Price Codes*, *Tiers*, and *Departments*. The *AFD Product to Tank Product Ref* option located in the *Utility Menu*, allows the setup of a standard tank product reference scheme to apply to tanks based on a tank type (Clear, Dyed, Gas) and gives the ability to establish a default *Product*, *Price Code*, and *Tier* to the product groups.

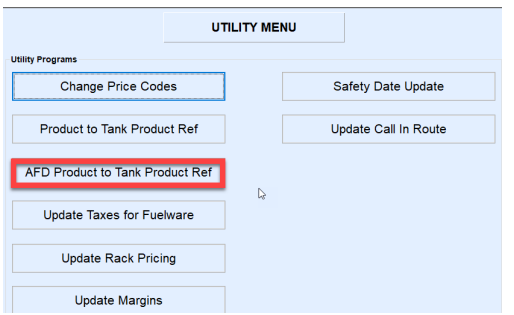

### AFD Product to Tank Product Ref Setup

- 1. Go to *Main Menu / Supervisor / Processes / Utility Menu*.
- 2. Select **AFD Product to Tank Product Ref**.

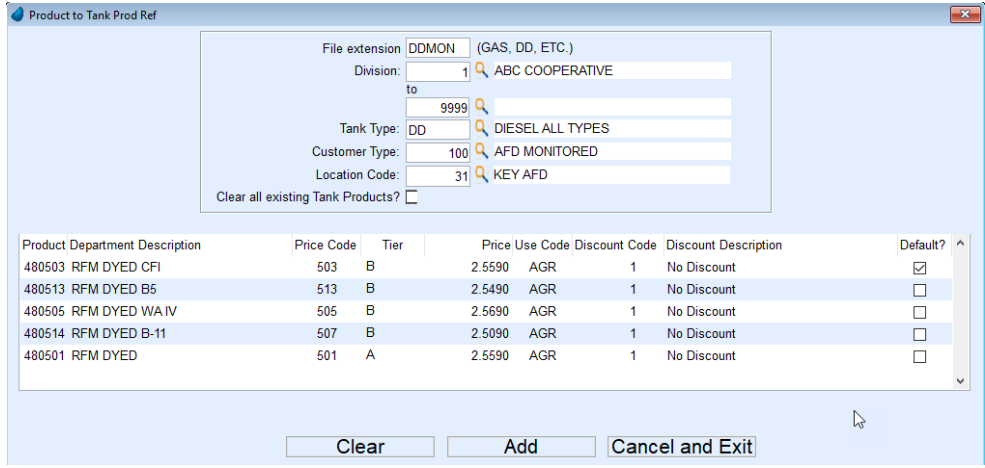

- 3. Enter *File extension* and press **Tab** to move to the next field.
	- *File extension* allows the setup of a profile of products to add to customer tanks based on the criteria selected. In this example, a file extension will be created called DDMON (Dyed Diesel, Monitored). This file extension will be used to update all Dyed Diesel tanks with products specific for AFD processing.
	- To update this extension in the future, enter the same File Extension name. The product will automatically populate, leaving only the *Tank Type*, *Customer Type*, and *Location Code* to be entered.
- 4. Enter the Customer *Division* number (Cooperatives Div 1).
- 5. Enter the ending*Division* number.
- 6. Enter the *Tank Type* code. If unsure of the code, press**F5** or select the**Browse** icon to display a list.
- 7. Enter the *Customer Type* code.
- 8. Enter the *Location Code*. This will be the AFD Division.
- 9. Select the *Clear all Existing Tank Products?* checkbox to clear all existing products currently in the tank product reference table. If choosing to leave the products currently in the tank product reference, leave this field unchecked.
	- If adding a new product reference table for AFD, it is recommended to check this option to remove any products that may already be associated to the tanks.
	- If adding a product to an already established product reference, leave this field unchecked.
- 10. Select in the Product field and press **F5** or type in the*Product* code.
- 11. Press **F5** or manually key in the *Price Code*.
- 12. Enter the pricing *Tier*. This will auto populate the *Price* field.
- 13. Enter the *Use Code* if applicable.
- 14. Enter the *Discount Code*.
- 15. If the product entered is the default product, mark the*Default?* checkbox.
- 16. To enter another product, press **F4** or the**Down Arrow** key and repeat steps 10 through 15.
	- If for some reason all items need cleared to re-enter information, press the**Clear** button located at the bottom of the screen.
- 17. Select **Add** when the product reference profile has been completed.
- 18. A message will appear stating *Add has finished Running once completed*. The *Tank Info* screen should now reflect the products added using this feature. Verify setup is correct.

It is important to note when adding Energy Force tank RRN codes to the Cenex AFD program, only utilize the numeric value for the Tank RRN number in Energy Force. Do not type *RRN* in front of the number.